### lexoffice

## DATEV-Export

# ANLEITUNG

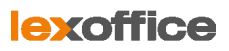

### lexoffice: DATEV-Export

Dieses Dokument erklärt Ihnen, wie lexoffice-Daten in ein Buchführungsprogramm importiert werden können. Geben Sie die Anleitung bei Bedarf an Ihren Steuerberater bzw. an Ihr Buchhaltungsbüro weiter.

### Inhalt

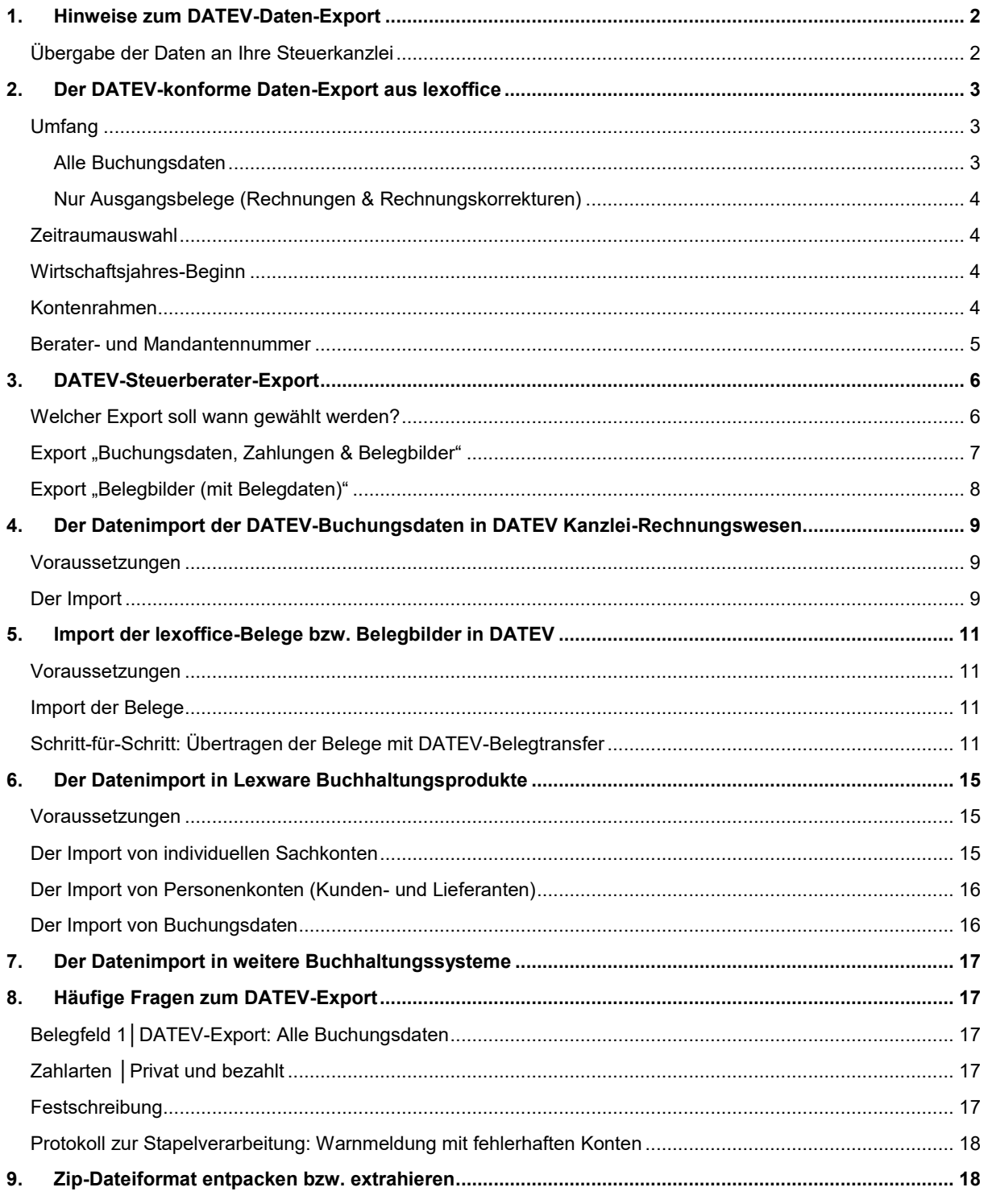

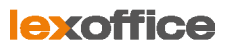

### <span id="page-2-0"></span>1. Hinweise zum DATEV-Daten-Export

lexoffice bietet Ihnen über den Steuerberater-Zugang bzw. **Einstellungen > Export** diverse Export-Möglichkeiten Daten aus lexoffice herunterzuladen und in DATEV zu importieren. Wir halten uns sehr streng an die Schnittstellen-Vorgaben von DATEV. Andere Anbieter neben DATEV (Addison, Lexware Neue Steuerkanzlei, agenda) orientieren sich ebenfalls an dem Datenformat von DATEV.

Folgende Daten-Exporte sind möglich:

- (1) Listen im CSV-Format exportieren
- (2) DATEV-Beleg-Export
- (3) DATEV-konforme Dateien exportieren
- (4) Konten im CSV-Format exportieren
- (5) Daten für die Betriebsprüfung im TXT-Format erzeugen

**Hinweis:** lexoffice unterstützt bewusst keine Möglichkeiten eigene Konten anzulegen. Den lexoffice-Kunden werden so nur eine Auswahl der Konten zum Verbuchen der Einnahmen und Ausgaben angeboten. lexoffice beherrscht die Kontenrahmen SKR03 bzw. SKR04 und schreibt somit sehr saubere DATEV-Export-Formate, welche beim Import nach DATEV keine Probleme bereiten.

### <span id="page-2-1"></span>Übergabe der Daten an Ihre Steuerkanzlei

Wenn Sie die lexoffice-Daten (Buchungsdaten und Belege) Ihrem Steuerberater übergeben möchten, empfehlen wir Ihnen folgende Vorgehensweise:

- (1) Wechseln Sie über das Zahnrad rechts oben in den Bereich **Export**.
- (2) Wählen Sie den gewünschten Zeitraum aus und exportieren Sie dort nacheinander:
	- I. DATEV-konforme Dateien exportieren (z.B. für den Steuerberater)
	- II. DATEV Belegexport
- (3) Lexoffice exportiert Ihnen die Daten in 2 ZIP-Dateien. Diese können Sie Ihrem Steuerberater übergeben.

**Tipp:** Sie können Ihrem Steuerberater bzw. Ihrer Steuerberaterin auch über die Funktion Mein Steuerberater (**Einstellungen > Mein Steuerberater**) Zugang zu Ihren lexoffice-Daten geben. So kann er/sie die Daten auch selbst herunterladen.

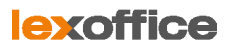

### <span id="page-3-0"></span>2. Der DATEV-konforme Daten-Export aus lexoffice

Beim DATEV-Export aus lexoffice wird das ZIP-Datenpaket für die Weitergabe an Ihren Steuerberater/Ihr Buchhaltungsbüro zusammengestellt.

#### **Grundsätzlich beinhaltet das Paket mindestens drei Dateien**.

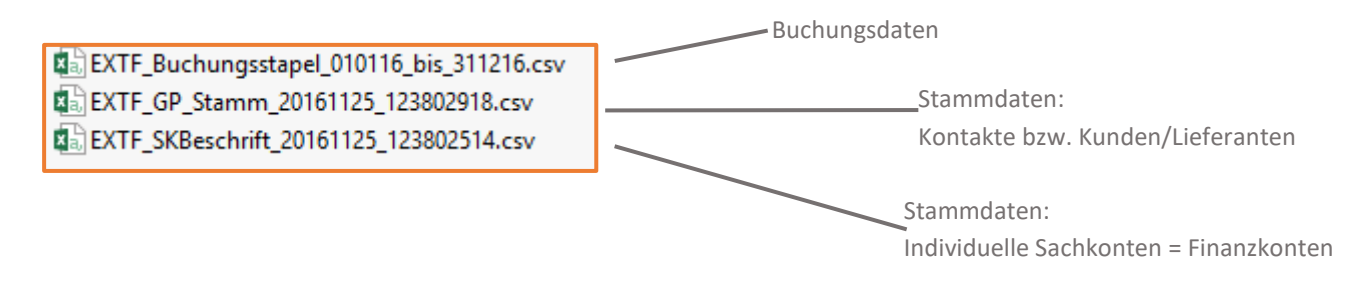

Zwei Dateien enthalten die **Stammdaten** wie Bankkonten und Kontakte (Kunden- und Lieferanten). Zusätzlich gibt es für jedes gewählte Buchungsjahr eine Datei mit **Buchungsdaten**.

Sie können das Datenpaket einfach per E-Mail an Ihren Steuerberater bzw. Ihr Buchhaltungsbüro weiterleiten.

### <span id="page-3-1"></span>Umfang

### <span id="page-3-2"></span>Alle Buchungsdaten

Mit dieser Option werden **alle lexoffice Buchungsdaten** inklusive Stammdaten (Kontakte und Bankkonten) exportiert. Das sind:

#### **Buchungsdaten**

- Ausgangsbelege (Rechnungen und Rechnungskorrekturen)
- Eingangsbelege (Einnahmen und Ausgaben inkl. Minderungen)
- Zahlungen (Bank/Kasse und Privat)
- Anlagen (Kauf/Verkauf und Abschreibungen)
- **•** Private KFZ- und Telefonnutzung
- Lohn/Gehalt
- Umbuchungen (Kategorie-Änderungen in der Einnahmen-Überschussrechnung)

#### **Stammdaten**

Kontakte (Kunden- und Lieferanten)

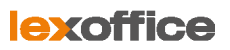

Individuelle Sachkonten (alle Bank- bzw. Finanzkonten)

**Tipp:** Sie erstellen ihre unterjährige Buchhaltung komplett selbst? Ihr Steuerberater übernimmt für Sie die Jahresabschlussarbeiten, den Jahresabschluss und das Erstellen der Steuererklärung? Dann geben Sie Ihrem Steuerberater den DATEV-Export **Alle Buchungsdaten**.

### <span id="page-4-0"></span>Nur Ausgangsbelege (Rechnungen & Rechnungskorrekturen)

In diesem Fall werden aus lexoffice alle **Rechnungen und Rechnungskorrekturen** exportiert.

**Tipp:** Sie schreiben Ihre Rechnungen selbst – Ihr Steuerberater übernimmt für Sie die monatliche bzw. quartalsweise Kontrolle Ihrer Buchhaltung, dass Buchen der Zahlungen ggf. auch das Übermitteln der Umsatzsteuer-Voranmeldung? Dann geben Sie Ihrem Steuerberater den DATEV-Export **Nur Ausgangsbelege**.

### <span id="page-4-1"></span>Zeitraumauswahl

Es können maximal 12 Buchungsmonate für einen Zeitraum exportiert werden.

Falls der gewählte Zeitraum sich in zwei Kalenderjahren befindet (z.B. Abweichendes Wirtschaftsjahr), werden zwei Buchungsdateien erzeugt.

### <span id="page-4-2"></span>Wirtschaftsjahres-Beginn

**Ihr Geschäftsjahr entspricht dem Kalenderjahr?** Dann erfassen Sie hier den Beginn z.B. 01.01.2016, wenn Sie die Buchungsdaten für das Jahr 2016 exportieren möchten.

**Ihre Firma wurde neu gegründet?** Das erste Geschäftsjahr umfasst nicht die kompletten 12 Monate? Dann erfassen Sie hier trotzdem den Beginn des Kalenderjahres z.B. 01.01.2016, wenn Sie die Buchungsdaten für das Jahr 2016 exportieren möchten.

**Ihr Geschäftsjahr entspricht nicht dem Kalenderjahr?** Beispielsweise dauert Ihr Geschäftsjahr vom 01.07.2016 bis 30.06.2017, in diesem Fall erfassen Sie als Beginn 01.07.2016, wenn Sie die Buchungsdaten für die Jahre 2016/2017 exportieren möchten.

### <span id="page-4-3"></span>Kontenrahmen

Ein Kontenrahmen dient als systematisches Verzeichnis für alle Konten, die in der Buchführung durch Ihren Steuerberater oder Ihr Buchhaltungsbüro genutzt werden.

Falls Sie sich bei der Kontenrahmen-Auswahl - ob SKR03 oder 04 - nicht sicher sind, fragen Sie einfach dort nach.

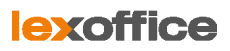

### <span id="page-5-0"></span>Berater- und Mandantennummer

Welche Beraternummer hat Ihr Steuerberater bei DATEV? Welche Mandantennummer hat Ihre Firma dort? Diese finden Sie entweder in Unterlagen von Ihrem Steuerberater oder z.B. in Ihrer Betriebswirtschaftliche Auswertung (kurz: BWA). In der BWA finden Sie beide Angaben links in der Kopfzeile.

Falls Sie die Daten an Ihr Buchhaltungsbüro weitergeben oder einfach in ein Buchführungsprogramm importieren möchten, können Sie als Beraternummer einfach z.B. 99999 und als Mandantennummer z.B. 999 erfassen. Beide Nummern werden für den Import in ein nicht auf DATEV basierendem Programm auch nicht benötigt.

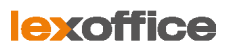

### <span id="page-6-0"></span>3. DATEV-Steuerberater-Export

### **Dieses Kapitel richtet sich speziell an Steuerberater/innen, die über den lexoffice-Steuerberater-Zugang Zugriff auf die Belege und Daten ihres Mandanten haben.**

Über den lexoffice-Steuerberater-Zugang können Sie Buchungsdaten & Belegbilder oder nur die Belege (dann Belegbilder inklusive der Rechnungsdaten) exportieren und diese in DATEV importieren

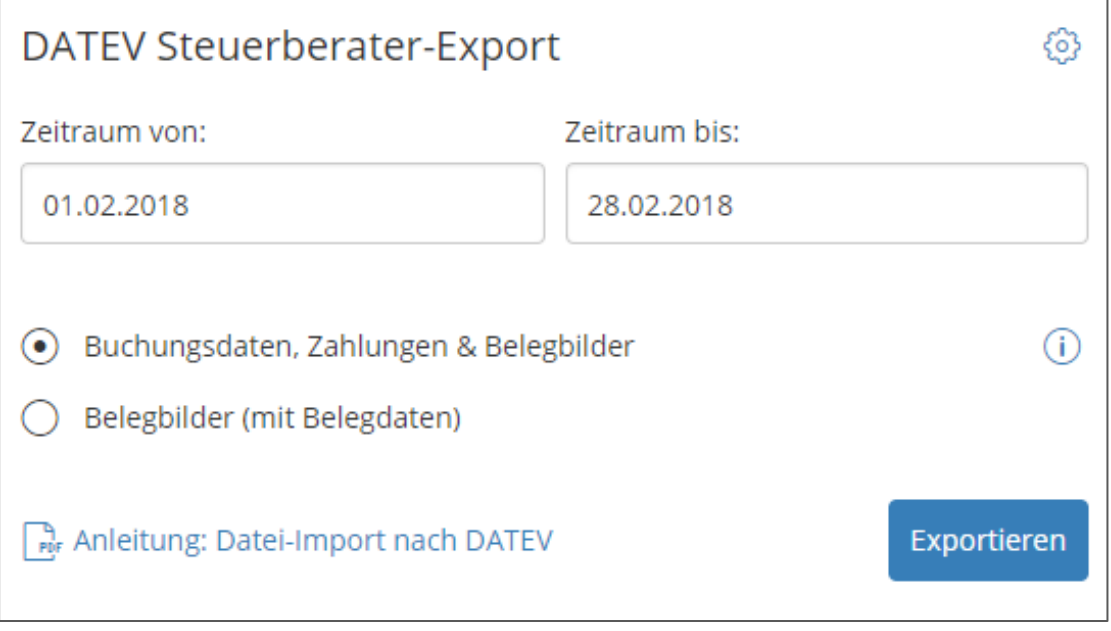

Export der Daten über den lexoffice-Steuerberater-Zugang

Sie können über den lexoffice-Steuerberater-Zugang 2 unterschiedliche Exporte starten:

- **Buchungsdaten, Zahlungen & Belegbilder**
- Belegbilder (mit Belegdaten)

### <span id="page-6-1"></span>Welcher Export soll wann gewählt werden?

Welchen der zwei Exporte Sie auswählen, kommt auf die Form der Zusammenarbeit mit Ihrem jeweiligen Mandanten an. Erledigt ihr Mandant die Buchhaltung weitgehend selbständig (ein so genannter SELBSTBUCHER), Sie möchten Buchungsdaten, Zahlungen & Belege nach DATEV übertragen, kontrollieren oder machen den Jahresabschluss, so empfehlen wir Ihnen den Export "Buchungsdaten, Zahlungen & Belegbilder".

Ist Ihr Mandant ein so genannter BUCHUNGSMANDANT und Sie erledigen regelmäßig für den Mandanten die Buchhaltung in DATEV (oder in einem anderem System), dann empfehlen wir Ihnen den Export "Belegbilder (mit Belegdaten)". Dann übernehmen Sie nur die Belegbilder inkl. der Belegdaten im DATEV-Format. Die Zahlungsdaten importieren Sie über Ihre Software in der Kanzlei, die Buchhaltung machen Sie in Ihrem System.

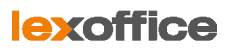

### <span id="page-7-0"></span>Export "Buchungsdaten, Zahlungen & Belegbilder"

Unter **Buchungsdaten, Zahlungen & Belegbilder** exportieren Sie 2 ZIP-Dateien:

- **ZIP-Datei 1**: DATEV-Belegexport (diese beinhaltet die Belegbilder, die Belegdaten sind im Export DATEV-konforme Daten enthalten)
- **ZIP-Datei 2:** DATEV-konforme Daten (diese beinhaltet Buchungs- und Zahlungsdaten)

#### Downloadliste

 $\circ$ DATEV-Belegexport 01.02.-28.02.2018

⋒ DATEV-konforme Daten 01.02.–28.02.2018 22.02.18 12:33 Uhr 22.02.18 12:33 Uhr

**Hinweis:** Nach Klick auf **Exportieren** werden sowohl die Buchungsdaten als auch die Belege/Belegbilder im ausgewählten Zeitraum exportiert. Lexoffice exportiert die Daten je nach Auswahl in eine bzw. zwei ZIP-Dateien. Die ZIP-Datei der Belegdaten beinhaltet neben den Belegen eine Datei mit dem Namen **document.xml**. Diese ZIP-Datei kann über das DATEV-Tool **Belegtransfer** in DATEV Unternehmen online importiert werden. Bitte beachten Sie hierzu das Kapitel "[5](#page-11-0) [Import der lexoffice-Belege bzw. Belegbilder in DATEV](#page-11-0)" dieser Anleitung.

Die zwei ZIP-Dateien müssen auf unterschiedliche Art in DATEV importiert werden. Klicken Sie in der Downloadliste auf die entsprechende Datei um sie herunterzuladen und lokal auf Ihrem PC zu speichern:

 **DATEV-konforme Daten 01.02.-28.022018** beinhaltet die Buchungs- und Zahlungsdaten vom Februar 2018 (01-02 – 28.02). Beim Speichern der Datei auf Ihrem PC hat diese zum Bsp. den Namen **DATEV-Export\_von\_20180201\_bis\_20180228\_erstellt\_20180222\_123317.zip.**

Die hinteren Ziffern beschreiben das Datum und die Uhrzeit, wann der Export gerstartet wurde und werden daher bei Ihnen abweichen. Diese ZIP-Datei können Sie in DATEV importieren (siehe Kapitel [4](#page-9-0) dieser Anleitung).

 **DATEV-Belegexport 01.02.-28.02.2018** beinhaltet die Belegbilder vom Februar 2018. Beim Speichern der Datei auf Ihrem PC hat diese zum Bsp. den Namen Datev-**Belegexport\_von\_2018-02-01\_bis\_2018-02-28\_vom\_2018-02-22\_123317.zip**

Die hinteren Ziffern beschreiben das Datum und die Uhrzeit der exportierten Belege und werden daher abweichen. Diese ZIP-Datei können Sie mit dem Tool DATEV-Belegtransfer in DATEV importieren (siehe Kapitel [5](#page-11-0) dieser Anleitung).

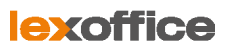

**Hinweis:** Wenn Sie beide Exporte korrekt in DATEV importieren, sind die Buchungsdaten und Belegbilder in DATEV verknüpft. Weitere Informationen hierzu finden Sie in Kapitel [5](#page-11-0) ("[Import der lexoffice-Belege bzw. Belegbilder in DATEV](#page-11-0)").

Der Gesetzgeber verlangt, dass alle Belege im Originalformat exportiert werden. Sie haben daher nicht die Option ein speicheroptimiertes Datenformat zu wählen.

**Hinweis:** lexoffice kann nicht mehr als 1.000 Belege exportieren. Handelt es sich um mehr Belege, dann erhalten Sie eine Fehlermeldung. Bitte schränken Sie dann den Export-Zeitraum ein.

<span id="page-8-0"></span>Export "Belegbilder (mit Belegdaten)"

Unter **Belegbilder (mit Belegdaten)** können Sie nur die Belegbilder mit den zugehörigen Belegdaten im DATEV-Format exportieren. Diese Belegbilder können über das kostenlose DATEV-Tool "Belegtransfer" in DATEV importiert werden.

Downloadliste

(i) DATEV-Belegexport 01.02.-28.02.2018 13.03.18 15:06 Uhr

**Hinweis:** Der Gesetzgeber verlangt, dass alle Belege im Originalformat exportiert werden. Sie haben daher nicht die Option ein speicheroptimiertes Datenformat zu wählen.

**DATEV-Belegexport 01.02.-28.02.2018** beinhaltet die Belegbilder vom Februar 2018. Beim Speichern der Datei auf Ihrem PC hat diese zum Bsp. den Namen Datev-**Belegexport\_von\_2018-02-01\_bis\_2018-02-28\_vom\_2018-03-08\_123317.zip**

Die hinteren Ziffern beschreiben das Datum und die Uhrzeit, wann der Export gestartet wurde. Diese ZIP-Datei können Sie mit dem Tool **DATEV-Belegtransfer** in DATEV importieren (siehe Kapitel [5](#page-11-0) dieser Anleitung).

**Hinweis:** lexoffice kann nicht mehr als 1.000 Belege exportieren. Handelt es sich um mehr Belege, dann erhalten Sie eine Fehlermeldung. Bitte schränken Sie dann den Export-Zeitraum ein.

### **Lexoffice**

### <span id="page-9-0"></span>4. Der Datenimport der DATEV-Buchungsdaten in DATEV Kanzlei-Rechnungswesen

#### <span id="page-9-1"></span>Voraussetzungen

- Ihr Steuerberater arbeitet mit der DATEV-Software **Kanzlei-Rechnungswesen pro.**
- Ihre Firma ist bereits in Kanzlei-Rechnungswesen pro als **Mandant** angelegt.
- Die Anwendung **Buchführung** ist in Kanzlei-Rechnungswesen aktiv und ist vor Beginn des Datenimports einmal geöffnet und wieder geschlossen worden.
- $⊓$  Die Offene-Posten Buchführung wird in Kanzlei-Rechnungswesen genutzt.
- Die Einstellung dazu finden Sie im Bereich **Mandantendaten Rechnungswesen** dort in **OPOS.** Setzen Sie die Auswahl auf **Offene-Posten Buchführung nutzen**.
- Als Dateiformat wird ausschließlich das **CSV bzw. ASCII-Format** verwendet.
- Hierbei werden die lexoffice-Daten in eine Formatvorlage übertragen, die exakt den Vorgaben des DATEV-Standardformats entspricht (u.a. Reihenfolge der Felder und Feldbeschreibungen).
- Sie haben beim Datenexport aus lexoffice die **Mandanten- und Beraternummer** hinterlegt.

### <span id="page-9-2"></span>Der Import

1. Speichern Sie die lexoffice ZIP-Datei in ein frei zu wählendes Verzeichnis auf Ihrem Rechner und [entpacken](#page-18-1) Sie die Datei direkt im Anschluss.

**Tipp:** Notieren Sie sich den Pfad zu dem Verzeichnis, in das Sie die ASCII-Dateien speichern.

- 2. Klicken Sie in DATEV Kanzlei-Rechnungswesen pro auf Bestand<sup>-</sup>Importieren und wählen Sie anschließend **ASCII-Daten**.
- 3. Falls Sie eine Meldung mit dem Hinweis "Möchten Sie in die Stapelverarbeitung wechseln" erhalten, bestätigen Sie mit Klick auf **Ja**. Ist das nicht der Fall, dann bitte weiter mit Punkt 4.
- 4. Wählen Sie im Dialog **Stapelverarbeitung** das Register **DATEV-Format.** Klicken Sie anschließend auf den Link **+ DATEV-Format importieren**.
- 5. Wählen Sie im **Quellverzeichnis** das Verzeichnis, in dem Sie zuvor die DATEV-Importdateien gespeichert haben. Im Fenster unterhalb werden Ihnen die zu importierenden Dateien angezeigt.

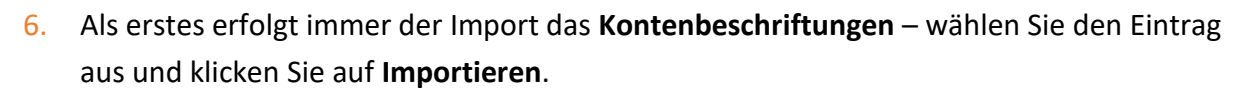

lexoffice

7. Als nächsten Schritt importieren Sie die **Debitoren/Kreditoren**. Wählen Sie den Eintrag aus, dann im Anschluss auf **Importieren**.

Jetzt kann der Import der Buchungsdaten erfolgen. Wählen Sie den **Buchungsstapel** aus und klicken Sie auf **Importieren**, dann auf **Verarbeiten**.

Für den Buchungsstapel können Sie per Klick auf den Link **+ Neuen Buchungsstapel anlegen** einen individuellen Zeitraum und eine Bezeichnung vergeben. Mit Klick auf **OK** wird der Buchungsstapel verarbeitet.

Falls Sie einen weiteren Buchungsstapel haben, wiederholen Sie den Vorgang.

### **lexoffice**

### <span id="page-11-0"></span>5. Import der lexoffice-Belege bzw. Belegbilder in DATEV

#### <span id="page-11-1"></span>Voraussetzungen

- Ihr Steuerberater arbeitet mit der DATEV-Software **Kanzlei-Rechnungswesen pro.**
- Ihre Firma ist bereits in Kanzlei-Rechnungswesen pro als **Mandant** angelegt.
- $\blacksquare$  Ihr Steuerberater nutzt das DATEV-Tool Belegtransfer zum Hochladen der Belege.

### <span id="page-11-2"></span>Import der Belege

Wenn Sie die Buchungsdaten aus lexoffice wie in Kapitel 4 beschrieben an DATEV übertragen haben, dann finden Sie in DATEV in der Spalte BL ein kleines Icon. Wenn Sie auf das Icon klicken, dann wird eine Fehlermeldung erscheinen. Damit in DATEV der zugehörige Beleg angezeigt wird, ist es erforderlich, dass Sie die Belege ebenfalls in DATEV importieren.

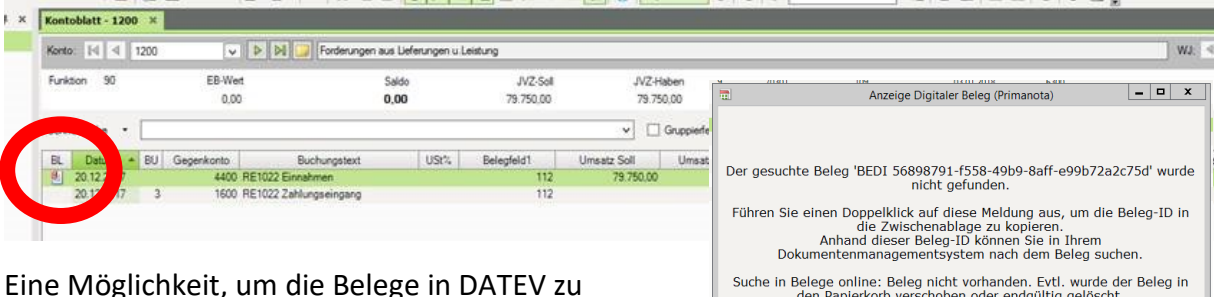

importieren, funktioniert mit dem Tool Belegtransfer von DATEV einsetzen. Dieses Tool kann bei DATEV unter<http://www.datev.de/belegtransfer> kostenlos heruntergeladen werden. Nachfolgend beschreiben wir Ihnen Schritt-für-Schritt die Übertragung der Belege mit **Belegtransfer**.

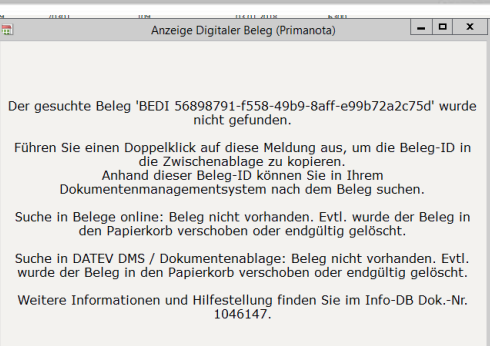

### <span id="page-11-3"></span>Schritt-für-Schritt: Übertragen der Belege mit DATEV-Belegtransfer

- (1) Installieren Sie das Tool **Belegtransfer**. Mit dem Programm Belegtransfer können Sie Ihre Belege nach "Belegverwaltung online/Belege online" übertragen.
- (2) Starten Sie das DATEV-Belegtransfer-Tool. Beim Start müssen Sie sich bei DATEV authentifizieren; dies können Sie über die DATEV-SmartCard bzw. DATEV-SmartLogin durchführen.

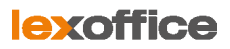

(3) Beim ersten Start müssen Sie einige Voreinstellungen vornehmen. Klicken Sie hierfür auf **Verzeichnisse hinzufügen**.

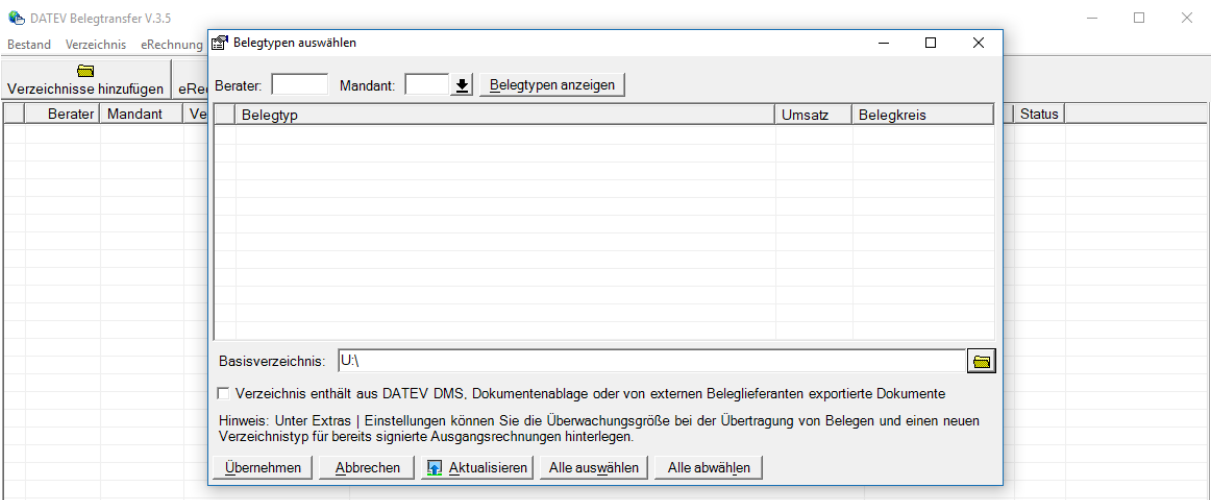

(4) Geben Sie hier die **Beraternummer** und die **Mandantennummer** ein bzw. wählen Sie über den kleinen Pfeil den Mandanten aus.

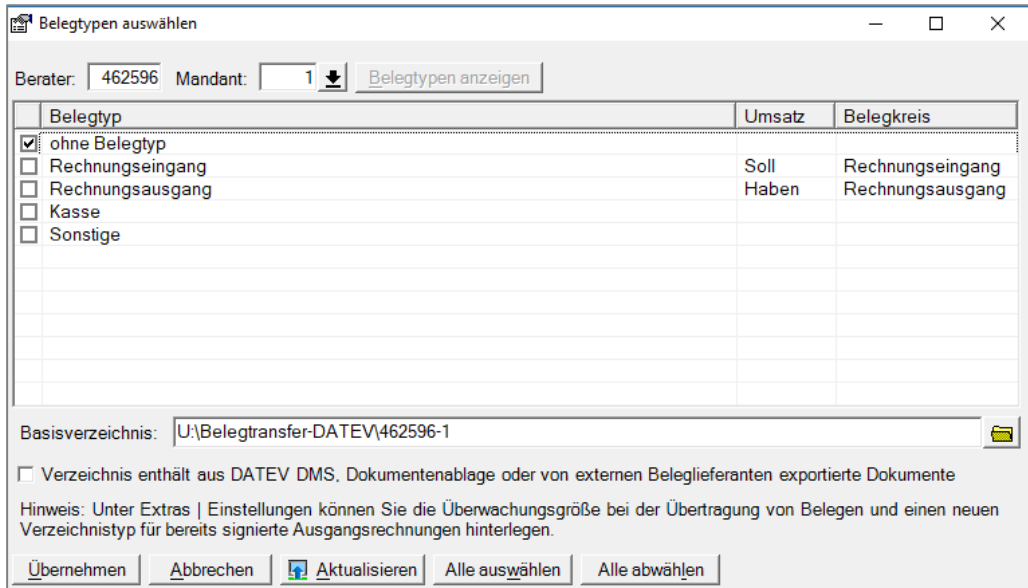

- (5) Nun können Sie entscheiden, in welche Ordner in Unternehmen online Sie die Belege übertragen. In dem obigen Beispiel übertragen wir die Belege aus dem Verzeichnis "ohne Belegtyp".
- (6) Ganz wichtig ist, dass Sie das Feld **Verzeichnis enthält aus DATEV DMS. Dokumentenablage oder von externen Beleglieferanten exportierte Dokumente** aktivieren.

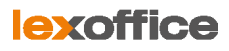

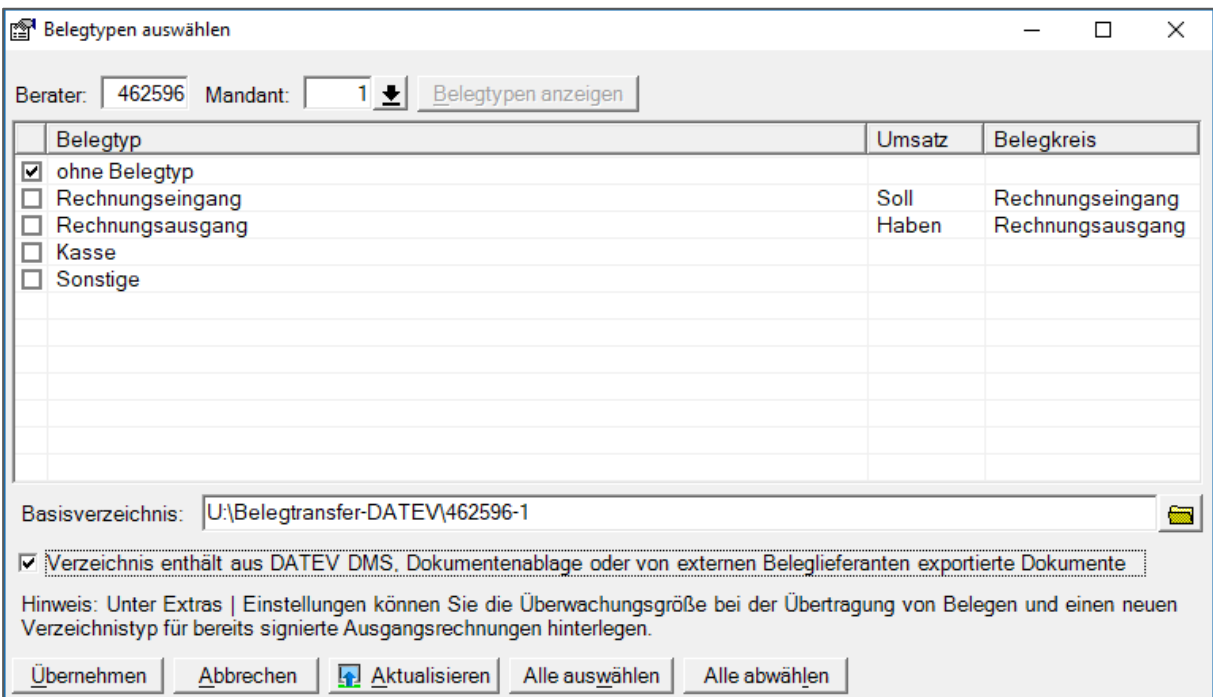

### (7) Klicken Sie auf **Übernehmen** und schließen Sie das Fenster **Belegtypen auswählen**.

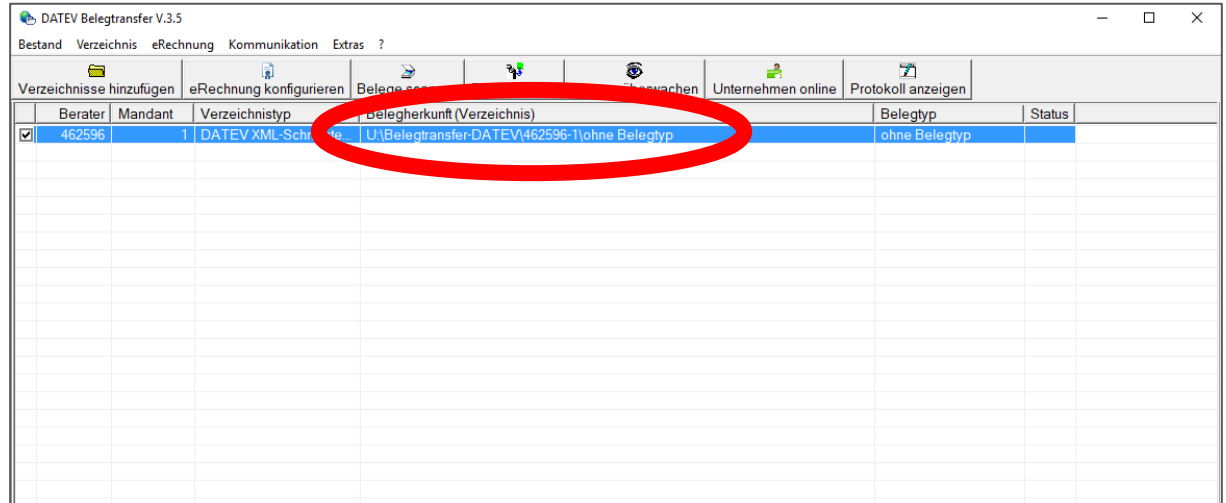

(8) Sie haben nun in Windows ein leeres Verzeichnis erstellt. In dieses Windows-Verzeichnis können Sie nun die ZIP-Datei "DATEV-Belegexport\_..." in dieses Verzeichnis kopieren.

**Hinweis:** Wir empfehlen Ihnen die komplette ZIP-Datei in das Verzeichnis zu kopieren und zu übertragen. DATEV entpackt die Datei im eigenen Rechenzentrum und importiert die Belege.

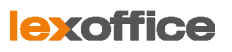

- (9) Klicken Sie auf die Schaltfläche **Daten senden**. Die Belege werden nun an DATEV übertragen.
- (10) Wenn Sie jetzt in DATEV auf das Icon klicken, wird der zugehörige Beleg in DATEV angezeigt.

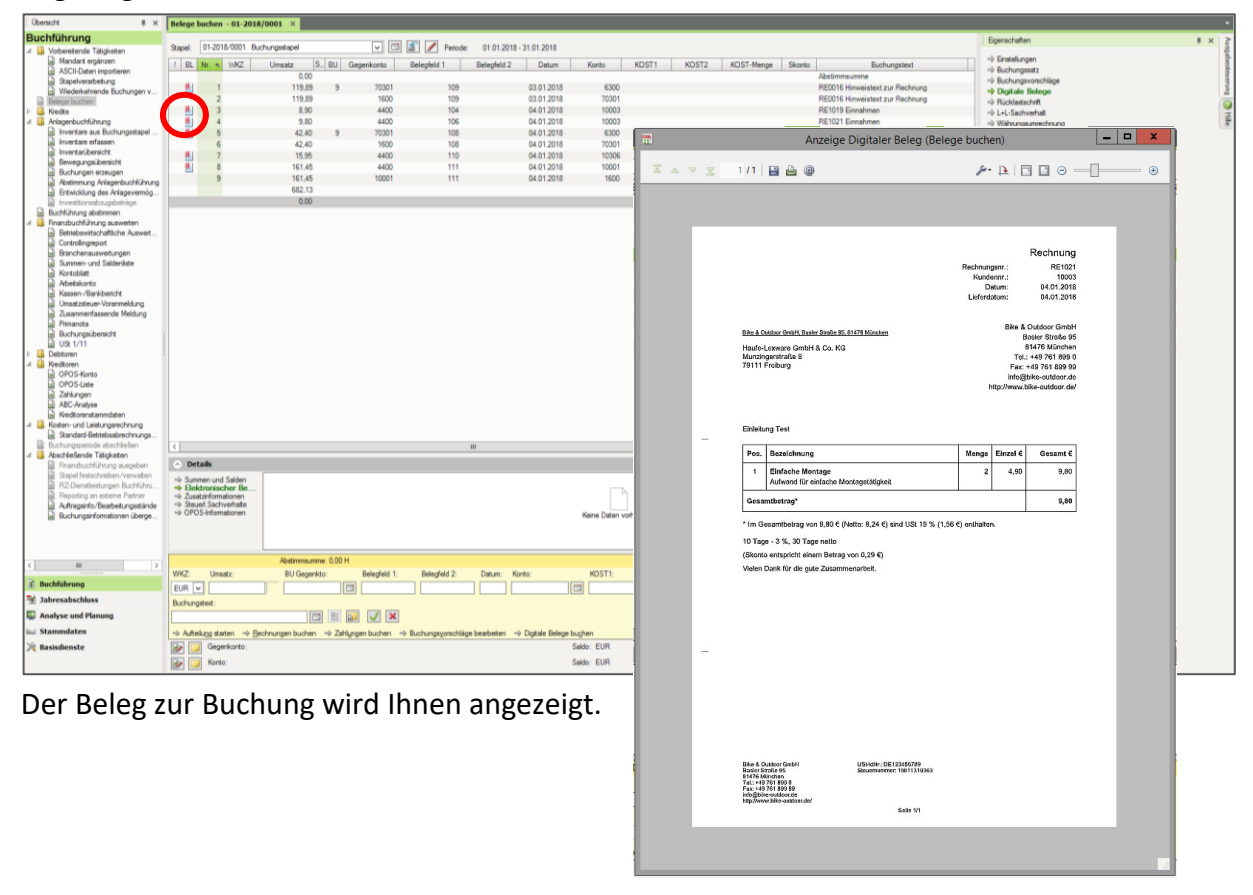

**Hinweis:** Wir haben hier die Datenübertragung über das Tool Belegtransfer beschrieben. Sie können die Belege natürlich auch mit anderen Programmen (z.B. DATEVconnect online) an DATEV übertragen.

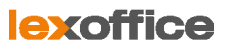

### <span id="page-15-0"></span>6. Der Datenimport in Lexware Buchhaltungsprodukte

Sie können den DATEV-Export aus lexoffice selbstverständlich auch in die Lexware Buchhaltungs-Produkte übernehmen.

### <span id="page-15-1"></span>Voraussetzungen

- $\blacksquare$  Ihre Firma ist bereits im Lexware Buchhaltungsprodukt angelegt.
- $\blacksquare$  In den Firmeneinstellungen ist die DATEV-Unterstützung aktiviert.
- $\boxtimes$  Das im Buchhalter-Produkt ausgewählte Buchungsjahr und der Kontenrahmen stimmen mit den gewählten Einstellungen beim lexoffice DATEV-Export überein.
- Speichern Sie die lexoffice ZIP-Datei in ein frei zu wählendes Verzeichnis auf Ihrem Rechner und entpacken Sie die Datei direkt im Anschluss.

**Tipp:** Notieren Sie sich den Pfad zu dem Verzeichnis, in das Sie die ASCII-Dateien speichern.

### <span id="page-15-2"></span>Der Import von individuellen Sachkonten

Die Import-Schnittstelle in Lexware buchhalter ermöglicht Ihnen den Import von **Personenkonten** (Kunden-und Lieferanten getrennt) und **Buchungsdaten**.

**Hinweis:** Ein Import der Sachkonten (lexoffice Bankkonten) ist nicht möglich. Diese müssen einmalig manuell angelegt werden, gehen Sie dazu wie nachfolgend beschrieben vor:

- 1. Öffnen Sie die Datei **EXTF\_SKBESCHRIFT**\_... mit Hilfe eines CSV-fähigen Programms. In Tabellenkalkulationsprogrammen wie z.B. MS Excel können Sie für gewöhnlich auswählen, dass die separierten Werte in eigenen Spalten erscheinen.
- 2. Dort erhalten Sie eine Übersicht über alle in lexoffice verwendeten Bankkonten (Kontonummer und Bezeichnung).
- 3. Öffnen Sie in Lexware buchhalter das Menü **Verwaltung/Kontenverwaltung**.
- 4. Klicken Sie auf **Neu**.
- 5. Aktivieren Sie **Sachkonto** und klicken Sie auf **OK**.
- 6. Wählen Sie in der Kontenliste ein Bankkonto als **Kopiervorlage** aus z.B. SKR03 1200/SKR04 1800. Das Programm übernimmt alle Konteneigenschaften. Als Kontonummer wird die nächste freie Nummer vorgeschlagen.
- 7. Ändern Sie den **Kontonamen**.
- 8. Jetzt kann das Konto ohne weitere Anpassungen **gespeichert** werden.

Falls Sie noch weitere Bankkonten haben, wiederholen Sie bitte diese Schritte.

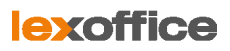

### <span id="page-16-0"></span>Der Import von Personenkonten (Kunden- und Lieferanten)

Die ASCII-Schnittstelle in Lexware buchhalter ermöglicht Ihnen den Import Ihrer Kontakte aus lexoffice. Vor dem Import müssen die Personenkontendatei in Kunden- und Lieferanten aufgeteilt werden.

Bitte beachten Sie für den Import die nachfolgenden Schritte:

- 1. Starten Sie den Import im Menü **Datei/Import/DATEV**.
- 2. Wählen Sie über **Durchsuchen** das Verzeichnis, in dem Sie die lexoffice Dateien zuvor gespeichert haben. Es öffnet sich ein neues Fenster.
- 3. Treffen Sie die Auswahl-Art **Personenkonten** und klicken Sie auf **Weiter**.
- 4. Die Standardauswahl auf der Seite **Einstellungen** können Sie mit Klick auf Weiter einfach übernehmen, anschließend wird Ihnen eine Übersicht der zu importierenden Kundenund Lieferanten (Konto und Bezeichnung) angezeigt.
- 5. Starten Sie den Import mit Klick auf **Fertig stellen**.

### <span id="page-16-1"></span>Der Import von Buchungsdaten

Die Importschnittstelle in Lexware buchhalter ermöglicht Ihnen auch den Import der Buchungsdaten aus lexoffice. Nachfolgend wird der Import im Detail beschrieben.

- 1. Starten Sie den Import im Menü **Datei/Import/DATEV**.
- 2. Wählen Sie über **Durchsuchen** das Verzeichnis, in dem Sie die lexoffice Dateien zuvor gespeichert haben. Es öffnet sich ein neues Fenster.
- 3. Treffen Sie die Auswahl-Art **Buchungsdaten** und klicken Sie auf **Weiter**.
- 4. Die Standardauswahl auf der Seite **Einstellungen** können Sie mit Klick auf Weiter einfach übernehmen, anschließend wird Ihnen eine Übersicht der zu importierenden Buchungssätze angezeigt.
- 5. Starten Sie den Import mit Klick auf **Fertig stellen**.
- 6. Im Menü **Ansicht/Buchungsstapel** können Sie den Stapel in der Vorschau prüfen.

**Hinweis:** Da beim Import **kein automatischer Abgleich der Offenen Posten** stattfindet, ist es notwendig, diesen **Abgleich manuell** durchzuführen. Dafür steht das Menü **Buchen/Offene Posten abgleichen** zur Verfügung.

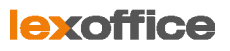

### <span id="page-17-0"></span>7. Der Datenimport in weitere Buchhaltungssysteme

Grundsätzlich kann der DATEV-Export aus lexoffice in sämtliche Buchhaltungssysteme importiert werden, die eine DATEV-Importschnittstelle anbieten.

### <span id="page-17-1"></span>8. Häufige Fragen zum DATEV-Export

### <span id="page-17-2"></span>Belegfeld 1│DATEV-Export: Alle Buchungsdaten

Damit nach dem Import der Buchungsdaten in DATEV die **Offene-Posten-Liste ausgeglichen** ist – haben wir uns in lexoffice was einfallen lassen.

Für die **Verknüpfung von Rechnung und Zahlung** benutzen wir **das Belegfeld 1**. Dafür schreiben wir die Beleg- bzw. Rechnungsnummer an **erster Stelle in den Buchungstext**.

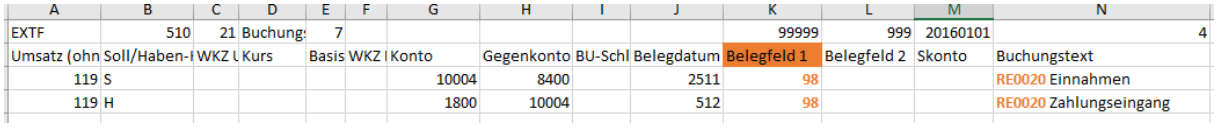

**Voraussetzungen in DATEV:** Die Offene-Posten Buchführung kurz OPOS wird [in Kanzlei-](#page-9-1)[Rechnungswesen](#page-9-1) genutzt.

### <span id="page-17-3"></span>Zahlarten │Privat und bezahlt

Wenn Sie in lexoffice für eine Rechnung- oder Rechnungskorrektur eine Zahlung erfassen und als Zahlart **Privat**, oder in der Belegerfassung die Zahlart **bezahlt** wählen – bucht lexoffice die Zahlung für Sie. Diese Zahlungen werden auf die Konten **Privateinlage- und Privatentnahmen** (bei Bilanzierung auf Gesellschafter-Einlagen/Entnahmen) gebucht.

### <span id="page-17-4"></span>Festschreibung

Um die Anforderungen der GoBD hinsichtlich der Festschreibung zu erfüllen, liefern wir beim Export der Buchungsdaten **pro Buchungssatz** ein **Festschreibekennzeichen** mit. Steht beim Buchungssatz eine **1**, so wird die Buchung nach dem Import in DATEV festgeschrieben. Steht eine **0** – kann nach dem Import in DATEV der Festschreibezeitpunkt selbst gewählt werden.

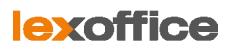

### <span id="page-18-0"></span>Protokoll zur Stapelverarbeitung: Warnmeldung mit fehlerhaften Konten

Sie kommen nach dem Import der Personenkonten (Debitoren/Kreditoren) in Kanzlei-Rechnungswesen im Protokoll eine Warnmeldung mit fehlerhaften Konten angezeigt? Beispiel:

Die Eingabe "0Adresse" im Feld "Adresse Gültig bis" ist nicht zulässig.

Das Feld kann nicht übernommen werden.

Diese Fehlermeldung können Sie ignorieren. Die Stammdaten – in diesem Fall die Kontonummer und Bezeichnung – wurden korrekt verarbeitet. Machen Sie selbst eine Stichprobe in den Bereichen:

Debitoren  $\rightarrow$  Debitorenstammdaten

```
Kreditoren \rightarrow Kreditorenstammdaten
```
### <span id="page-18-1"></span>9. Zip-Dateiformat entpacken bzw. extrahieren

Das ZIP-Format ist zunächst ein Datencontainer, in den mehrere Dateien komprimiert gespeichert werden können. Vor dem Import der Daten in DATEV Kanzlei-Rechnungswesen pro müssen die Daten entpackt bzw. extrahiert werden. Dazu gehen Sie vor wie folgt:

- 1. Speichern Sie die lexoffice ZIP-Datei in ein frei zu wählendes Verzeichnis auf Ihrem Rechner.
- 2. Wechseln Sie über den Windows Explorer in das Verzeichnis, in das Sie soeben die Datei gespeichert haben.
- 3. Da es sich um eine ZIP-Datei handelt, entpacken Sie diese zunächst.
- 4. Dazu klicken Sie mit der rechten Maustaste auf die ZIP-Datei.
- 5. Klicken Sie anschließend im angezeigten Kontextmenü auf die Funktion **Alle extrahieren** oder z.B. bei Win-Zip – **Extrahieren nach hier**.
- 6. Mit dem Extrahierungsvorgang werden mindestens drei Dateien angelegt. Zwei Dateien für die Stammdaten und eine Datei für die Buchungsdaten.